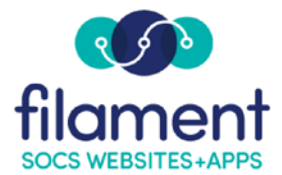

# **Sections Guide Table of Contents**

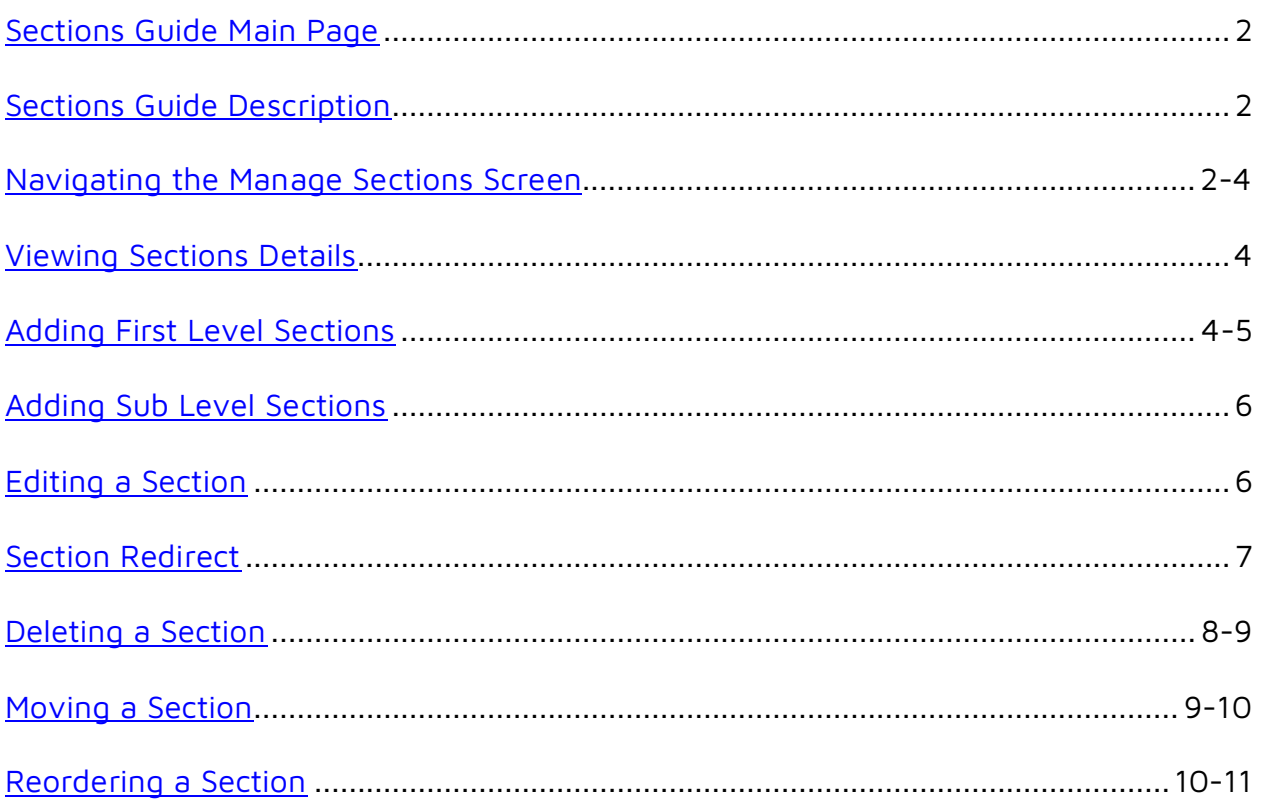

<span id="page-1-0"></span>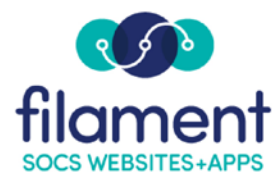

# **Sections**

The Sections make up the site navigation and provide content organization on your site. You can Add, Edit, Delete, Move, and Reorder sections and sub-sections on your site.

SOCS templates offer 3 levels of navigation. You can choose to use one, two or all three levels.

Note: Sections that do not have live articles in them will not show up in the navigation on your SOCS site. This is to prevent your viewers from trying to select "empty" sections. Once you have assigned a live article to the section, it will be displayed in the navigation.

### **Navigating the Manage Sections Screen**

To easily manage the sections on your site, the sections are displayed in a "tree view" with several navigating options.

All first level Sections will appear with sub-sections collapsed.

## **Manage Sections**

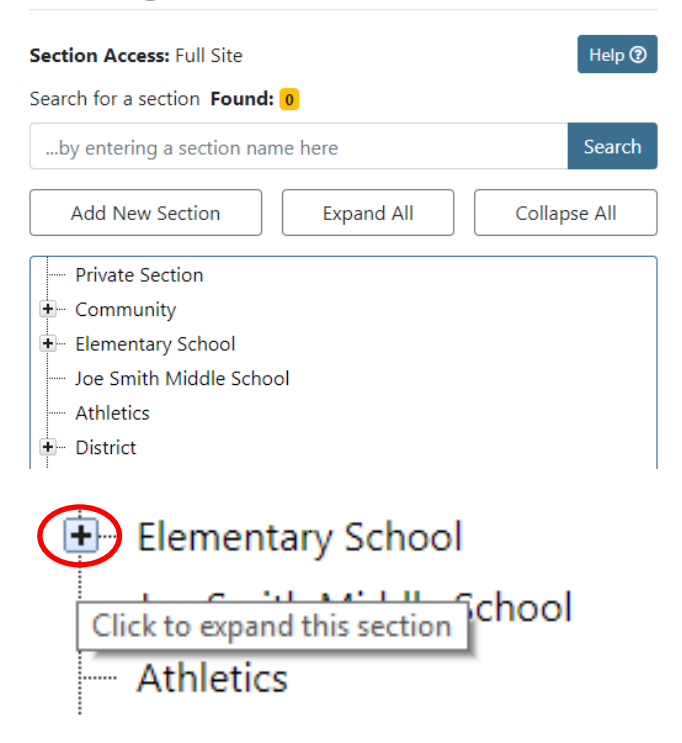

To view the sub-sections, expand the first level by selecting the + (plus) next to the section.

To view all sections and sub-sections, select **Expand All** button.

# **Manage Sections**

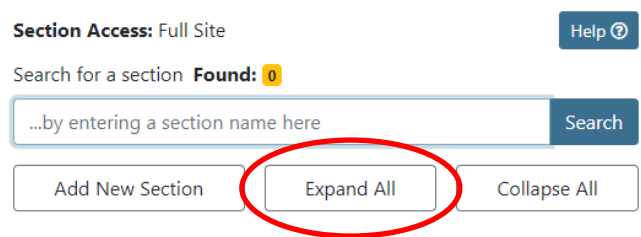

Collapse the sub-sections by selecting the – (minus) next to the section.

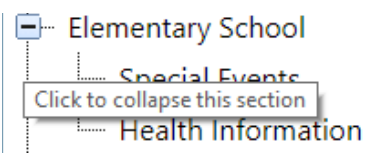

To view only first level sections, select the **Collapse All** button.

## **Manage Sections**

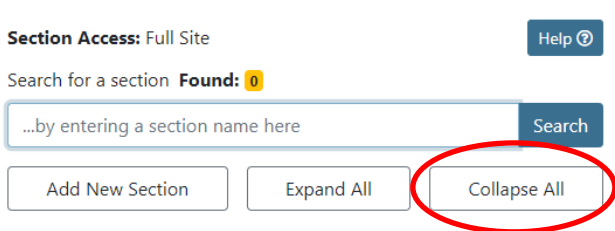

To search for sections, type the section name in the search box. A filtering feature will highlight the sections matching the letters/words that are entered into the search text box.

The text entered can be located anywhere within a section name and is NOT case sensitive. The filtering process can take a couple seconds if you have many sections, but will take a fraction of a second for sites with fewer sections. The processing power of your machine and browser will also affect the speed of the filtering process.

### <span id="page-3-0"></span>**Manage Sections**

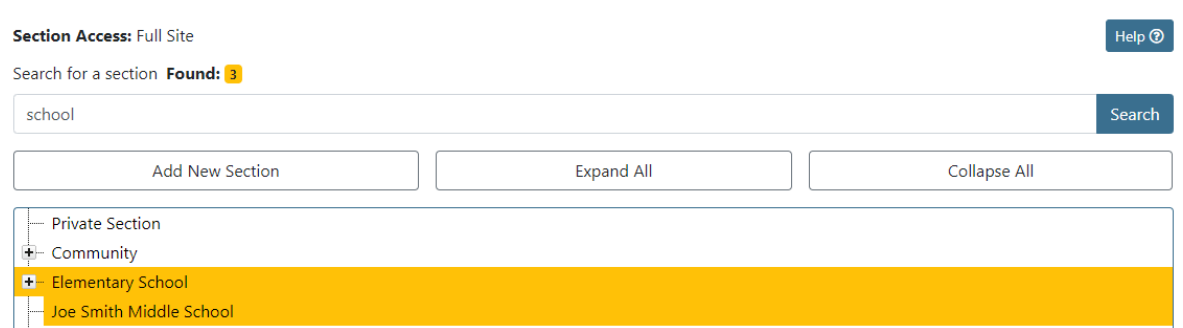

### **View Section Details**

Note: If a user has the Sections access privilege but has been assigned to no sections or limited sections in his user profile, the user will only see a View Section Details option on the sections he or she is not assigned to. A user can manage only sections he or she has been assigned to.

- 1. Select **Admin, Sections** on the SOCS Toolbar.
- 2. Select the section you want to view the details for.

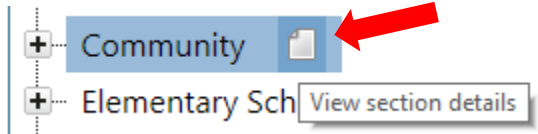

- 3. Select the **View Section Details** icon.
- 4. View the Section Name, Notes, and Assigned Authors.
- 5. If the user has the Users access privilege, he or she can also select Authors to assign to the section.
- 6. Select Save to return to the Manage Sections page.

### **Adding First Level Sections**

- 1. Select **Admin, Sections** on from the SOCS Toolbar.
- 2. Select **Add New Section** to create a first level section.

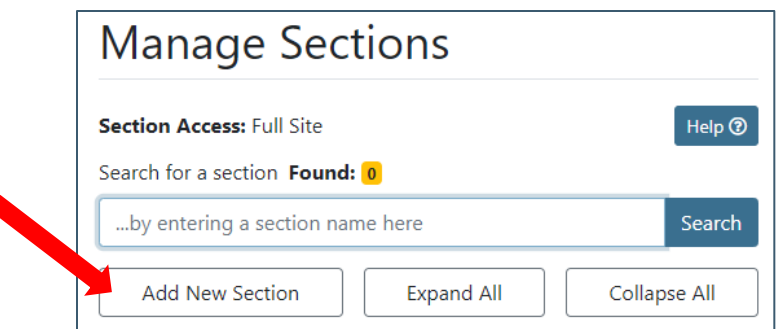

- 3. Enter the Section name.
	- a. **Example:** Contact Us
- 4. Enter Notes if desired.
- 5. Select "Show" to assign authors to the section.

Note: you will only have the ability to assign authors to the section if you have the Users access privilege.

6. Select Save to create the section.

### **Add Section**

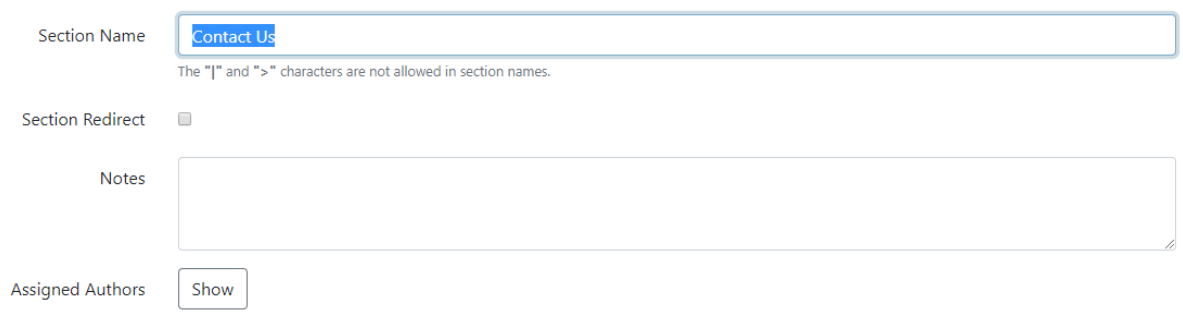

### <span id="page-5-0"></span>**Adding Sub Level Sections**

- 1. Select **Admin, Sections** on the SOCS toolbar.
- 2. Select the section under which you want to create a sublevel.
- 3. Select the Add New Sub-Section icon.

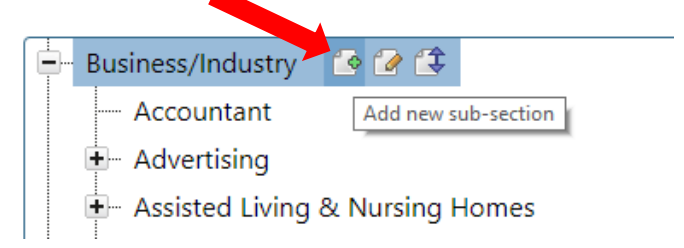

- 4. Enter the section name.
	- a. **Example:** Cable Company
- 5. Enter Notes if desired.
- 6. Select "Show" to assign authors to the section. Note: you will only have the ability to assign authors to the section if you have the Users access privilege.
- 7. Select Save to create the section.

Note: Use this process to create both second- and third- level sections.

#### **Editing a Section**

- 1. Select **Admin, Sections** on the SOCS Toolbar.
- 2. Select the section you want to edit.
- 3. Select the **Edit Section** icon.

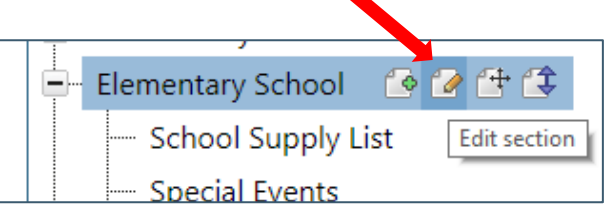

- 4. Edit the Section Name, Notes, or Assigned Authors.
- 5. Select Save to save your changes and return to the sections list.

#### <span id="page-6-0"></span>**Section Redirect**

Redirect your visitor to a document or website when they click the section name by adding a Section Redirect. A new tab will open when the user clicks the link.

1. While editing or adding a section, click the Section Redirect box.

### **Add Section**

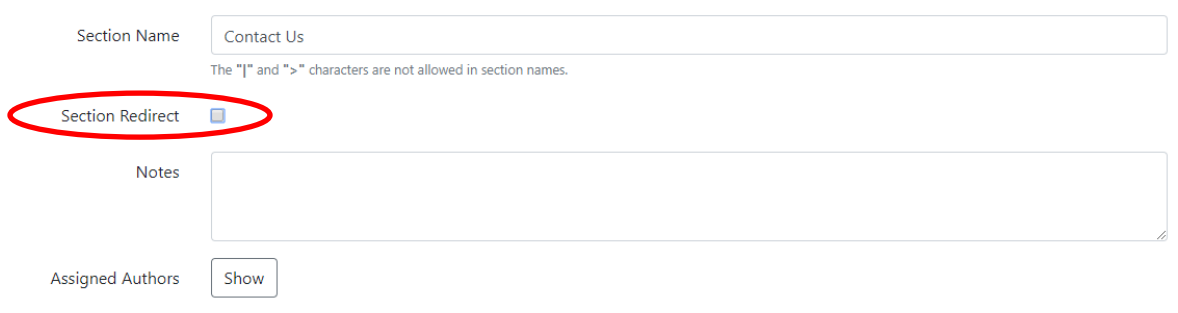

2. More options will become visible.<br>Add Section

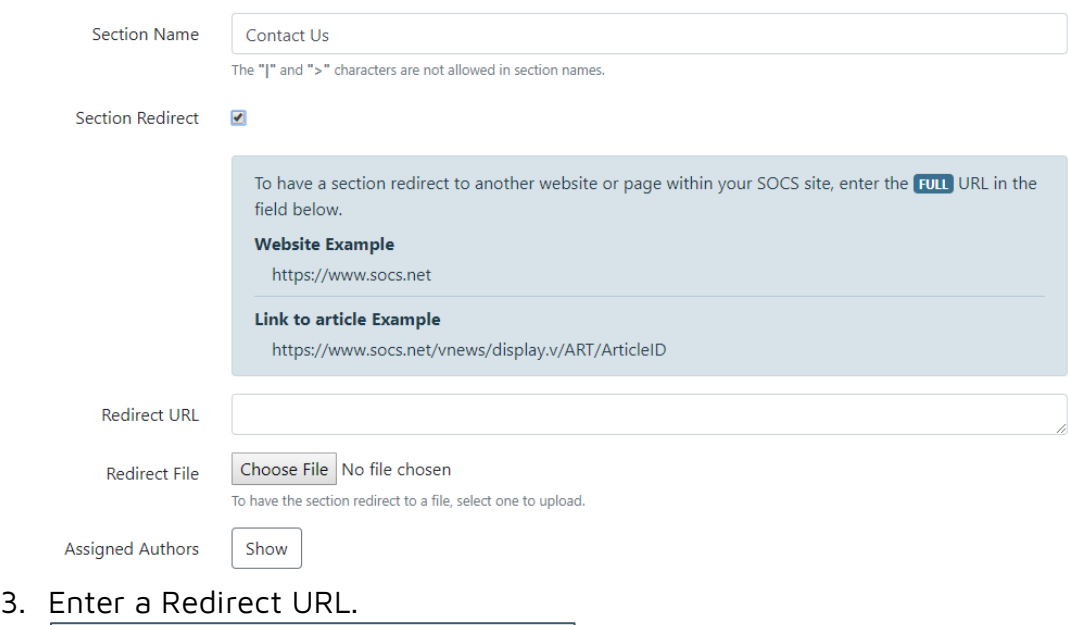

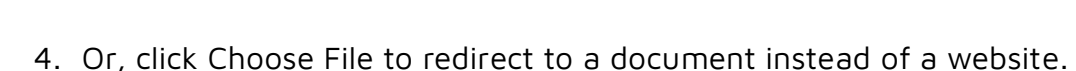

https://www.socs.net

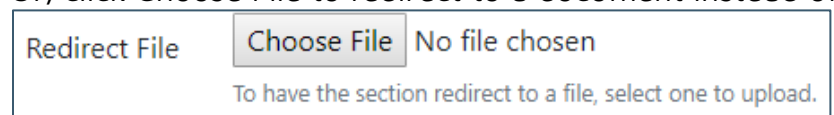

5. Click Save.

**Redirect URL** 

### <span id="page-7-0"></span>**Deleting a Section**

- 1. Select **Admin, Sections** on the SOCS Toolbar.
- 2. Select the section you want to delete.
- 3. Select the **Delete Section** icon.

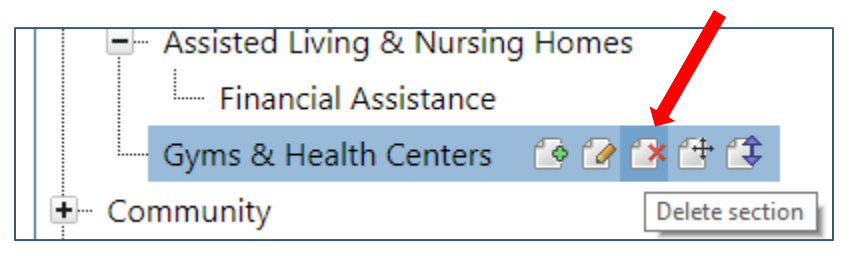

4. **If there are no articles assigned to the section you are deleting**, you will get a confirmation screen.

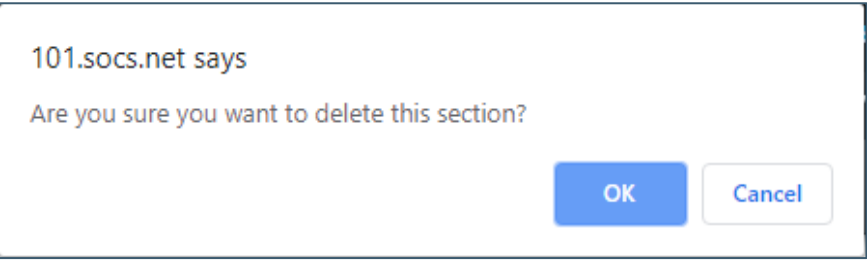

- 5. Select OK to delete the section.
- 6. If there are articles assigned to the section you are deleting, you will get the above confirmation screen.
- 7. Select OK and you will be taken to a new screen with a list of the articles assigned to that section.
- 8. You must Delete the articles or Move them to other sections.

# <span id="page-8-0"></span>Delete Section (Move/Delete Assigned Articles)

#### **Section: Resources**

NOTE: There are articles assigned to this section that either need to be moved to another section or deleted before the selected section can be deleted.

#### Move selected articles to

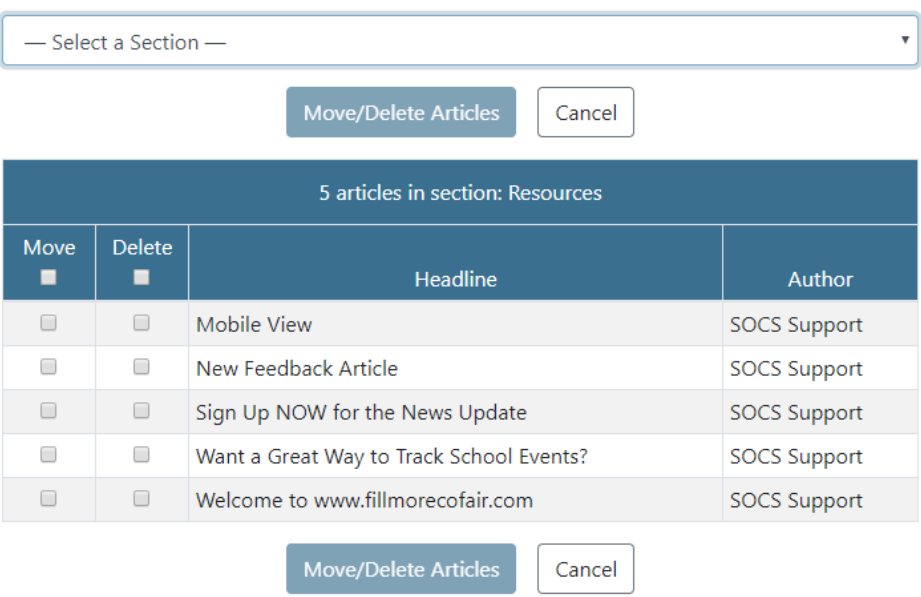

- 9. Select Move/Delete Articles to manage the articles and delete the section.
- 10. You will be returned to the Manage Sections page.

#### **Moving a Section**

Note: "Moving a Section" refers to relocating a section to a new parent section or becoming a first level section. Example: I want to move the subsection "Guidance Counselor" from the parent section "High School" to the parent section "District". (High School/Guidance Counselor to District/Guidance Counselor)

- 1. Select **Admin, Sections** on the SOCS Toolbar.
- 2. Select the section you want to Move.
- 3. Select the Move Section icon.

<span id="page-9-0"></span>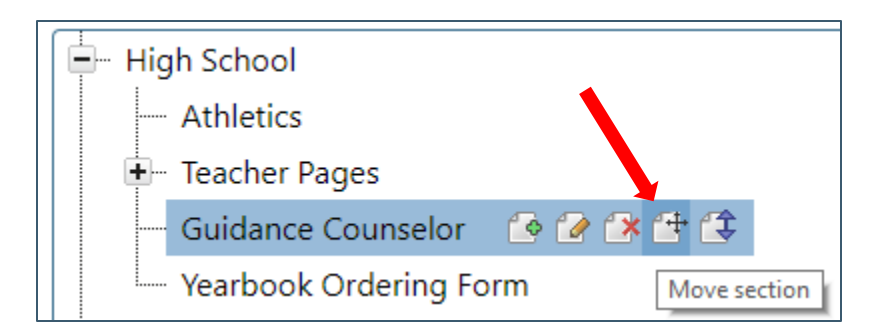

4. You will be taken to a new screen. From the drop down list, select a new parent section or select "Move to 1st-level section".

# Move Section

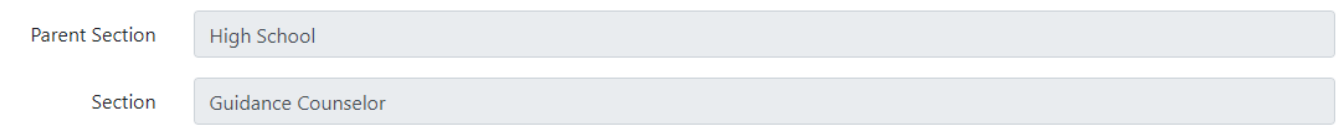

Select a section from the list below that will become the parent section for the selected section and then click the Save button.

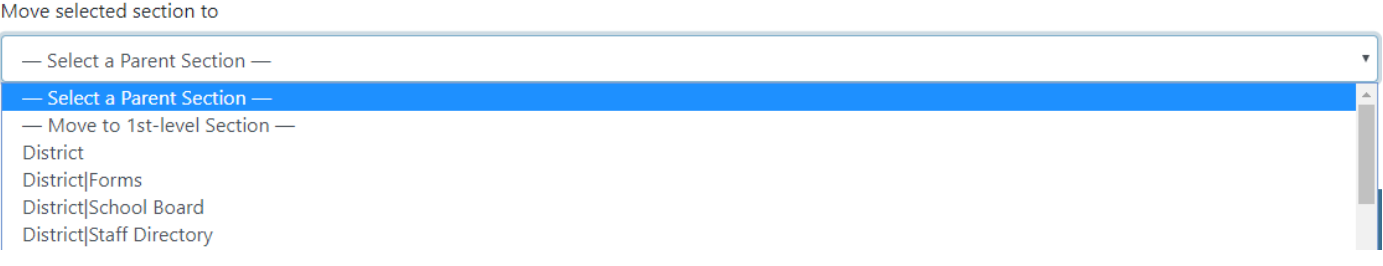

- 5. Select Save.
- 6. You will be returned to the Manage Sections page and the section you moved will be highlighted in its new location.

#### **Reordering a Section**

Note: "Reordering a Section" refers to re-arranging the order of sections within a level or sublevel. Example: My first level sections are currently in the following order: Patient Information, Business/Industry, Foundation Calendar, Faculty & Staff, and District. I want them to be in the following order: District, Foundation Calendar, Business/Industry, Patient Information, and Faculty and Staff.

- 1. Select **Admin, Sections** on the SOCS Toolbar.
- 2. Select the section you want to Re-order.
- 3. Select the **Reorder Section** icon.

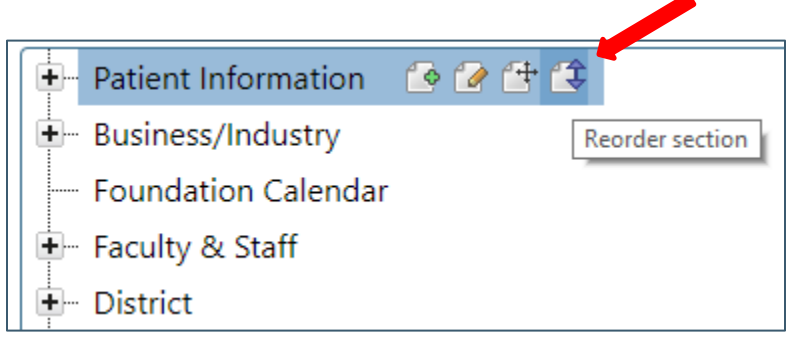

4. You will be taken to a new screen. On this screen you can drag and drop the sections to the desired order, or you can select the Alphabetize button.

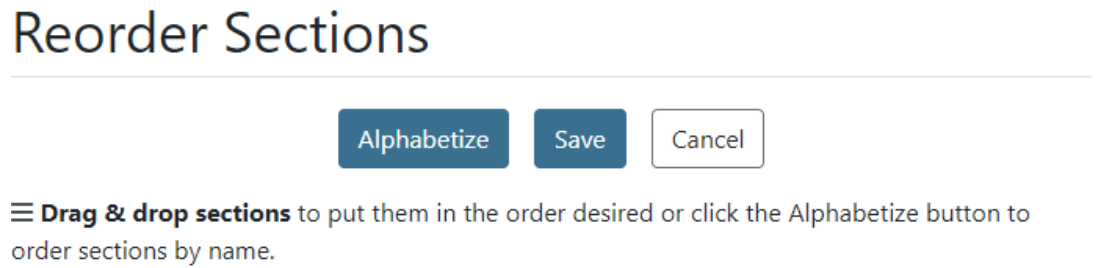

When satisfied with your changes, click the Save button.

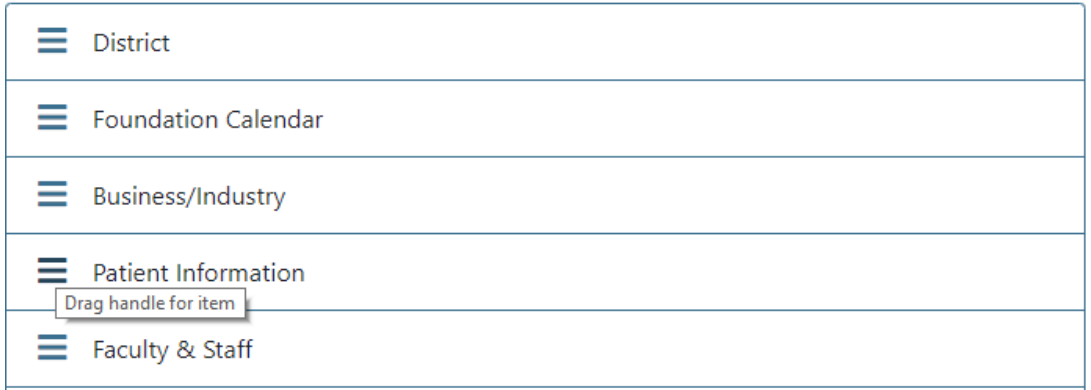

- 5. Once the sections are in the desired order, select Save.
- 6. You will be returned to the Manage Sections page.